# DESiGNLOOK

### PARTICIPANT GUIDE

**DESIGNLOOK.ONLINE**

### PARTICIPANT GUIDE

#### REGISTRATION & GENERAL INFORMATION

- ✓ Please visit our web site: **[www.designlook.online](http://www.designlook.online/)**
- ✓ Click on the '**'Event Entry**'' button which is on the top right of the page (designlook.online)
- ✓ Please make your registiration using the ''Log in' section you might see on the top of the page (**btiglobal.co.uk**)
- ✓ Registration confirmation might take upto **24 hours.**
- ✓ Participants receive a confirmation e-mail showing their approval for visiting the B2B Lounge area.

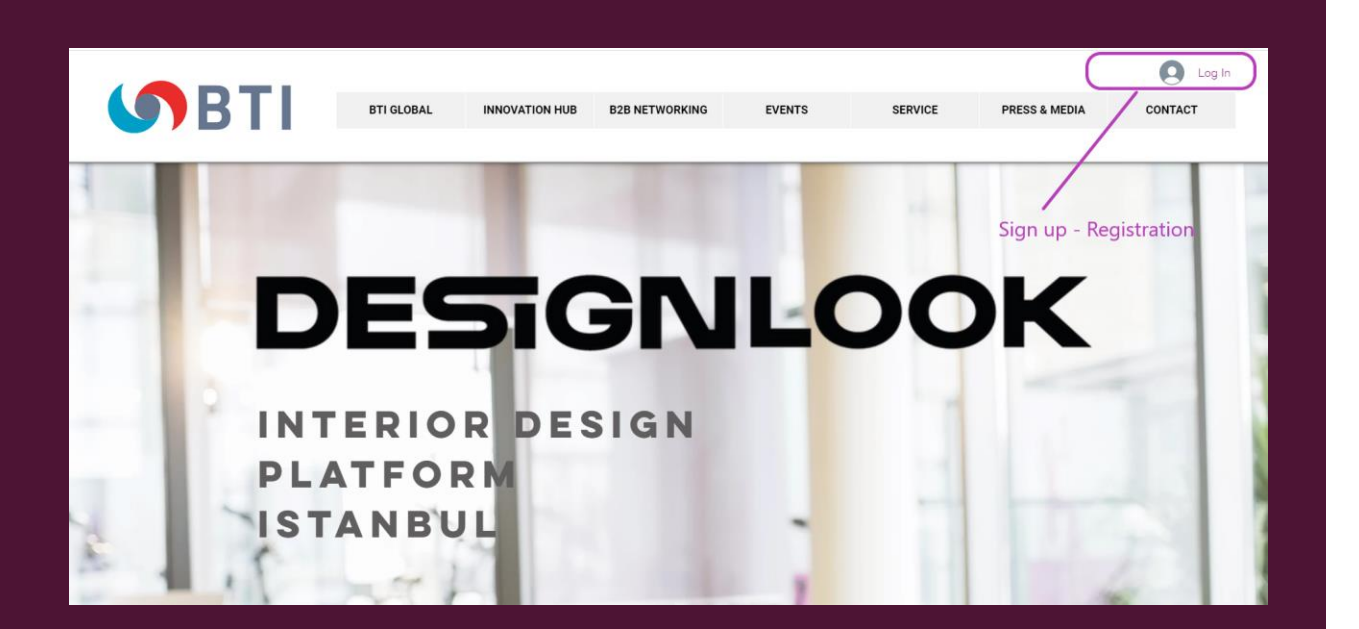

### PARTICIPANT GUIDE

#### WEBINAR

- $\checkmark$  Please click on the "WEBINAR" button and scroll down the page to see the webinar schedule.
- $\checkmark$  Please choose the panel session you would like to attend and click on the register button.
- $\checkmark$  You will be receiving a confirmation e-mail showing the details of the panel session and your unique passcode to participate the webinar during the event.

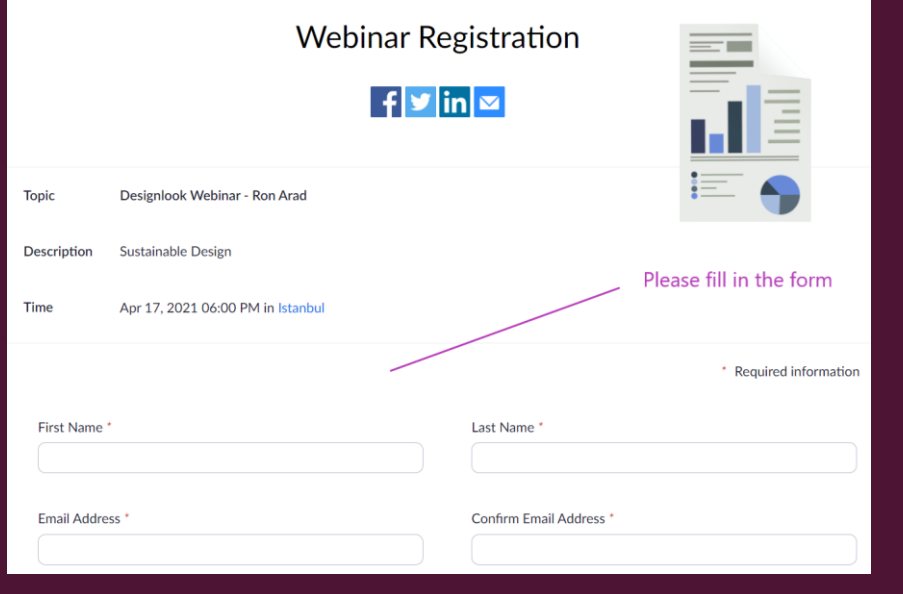

### PARTICIPANT GUIDE

#### VIRTUAL SHOWCASE

- ✓ Please click on the '' **VIRTUAL SHOWCASE** '' button and scroll down the page to see all the companies showing their products
- $\checkmark$  Please choose company you would like to contact and click on the '**'B2B LOUNGE**'' button.
- $\checkmark$  You will be joining the B2B Lounge area to see the details of the participant companies and B2B networkers profiles and their communication details.

### bürotime

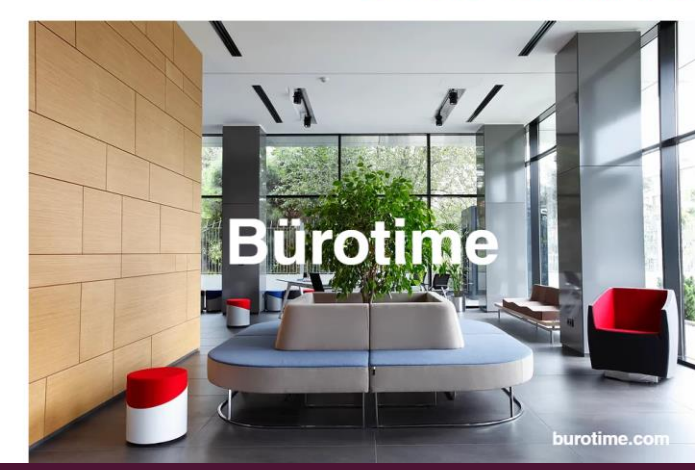

Bürotime was founded in 1994 under the umbrella of Tosunoğulları Furniture INC, situated at the Konya Organized Industrial Zone over a 6.500 m2 area. A process of institutionalization for the purpose of embarking on a years of adventure, and to be crowned by awards in the furniture industry; by 2000 he Bürotime brand was born. In order to address ncreasing demand, Bürotime operates at its production facility of 140.000 m2 in the area it was founded. Making its very first sale abroad in 2002, today it exports to all four corners of the world, to a total of 50 countries and 150 sales points in the domestic and foreign markets.

**B2B LOUNGE** 

### PARTICIPANT GUIDE

### NETWORKING (1) – B2B LOUNGE

#### $\checkmark$  Please follow the steps

- $\checkmark$  Log into your account
- $\checkmark$  If this is the first time you enter your account, click on your profile, update your photos.
- $\checkmark$  Fill in the "ABOUT" section as below
	- $\checkmark$  Company Info
	- ✓ Company Represant (Your Name Surname)
	- ✓ Company Website
	- ✓ Company Social Media link
	- $\checkmark$  A photo (less than IMB) representing your company such as a product or service etc... so that we can show your product on the main page to all participants.
- $\checkmark$  Please follow the steps
	- ✓ **Please make sure that** you update your profile as a public. This option allow the networkers to see each others and become visible to each others and chat inside the B2B Lounge through the '**'Member Chat''** button.
		- ✓ Click on ''Make Profile Public''
- When you make your profile public, Member Chat button will be activated and you will be ready to chat inside the B2B Lounge.

## PARTICIPANT GUIDE

NETWORKING (2) – B2B LOUNGE

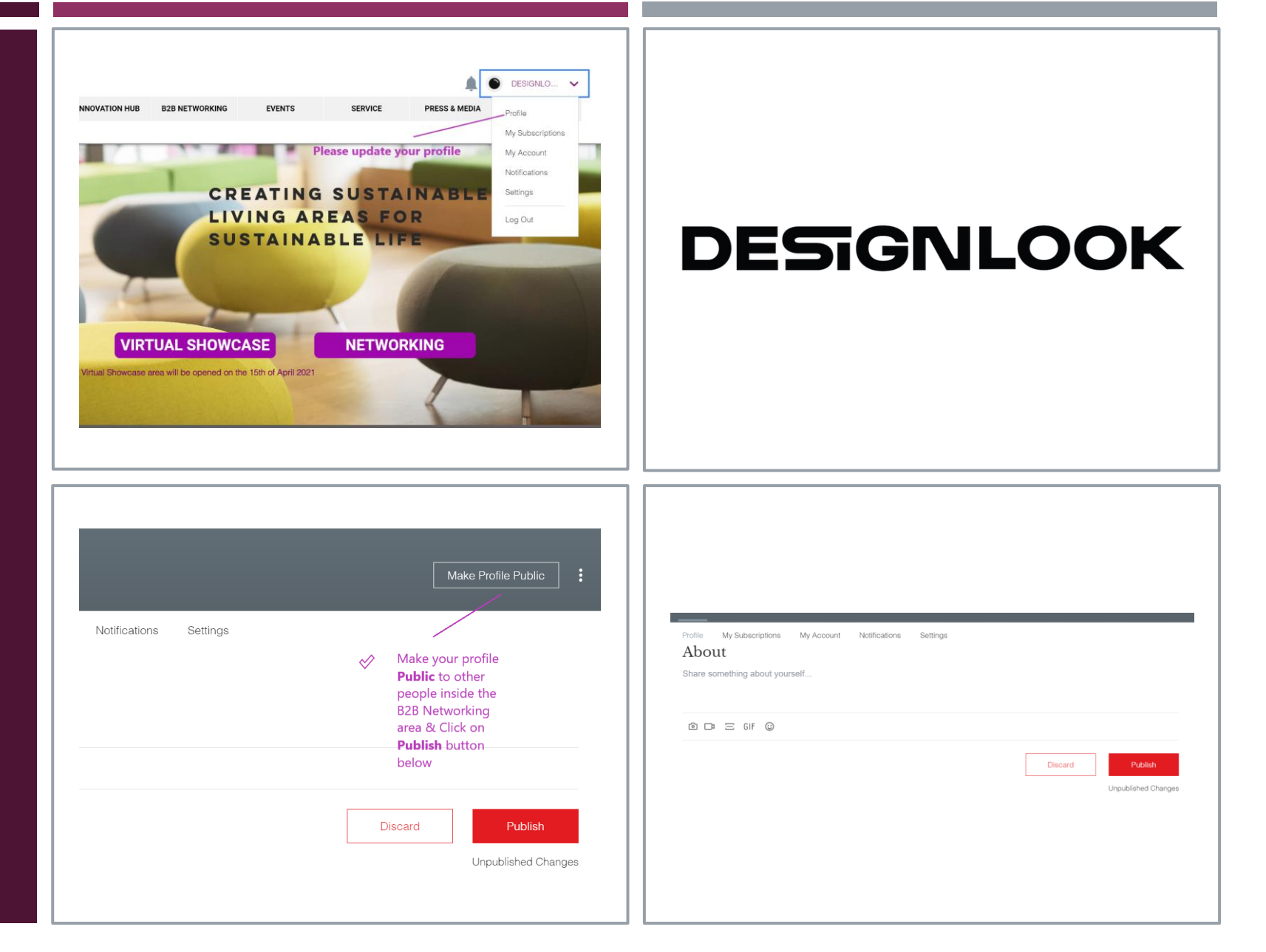

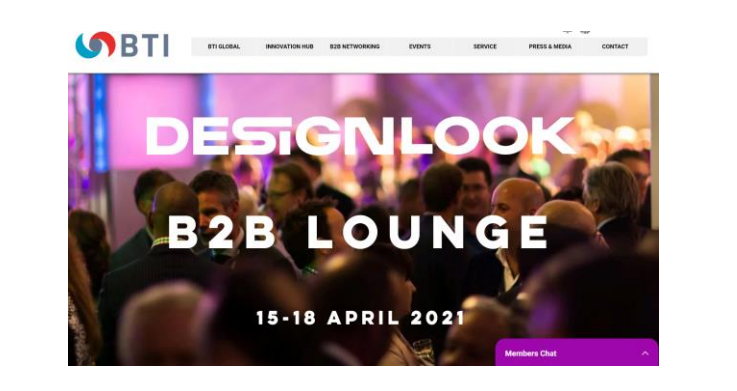

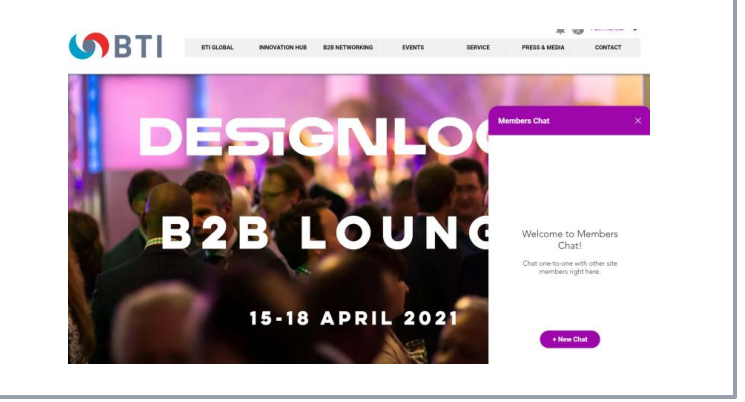

### PARTICIPANT GUIDE

### NETWORKING (3) – B2B LOUNGE

### PARTICIPANT GUIDE

NETWORKING (4) – B2B LOUNGE

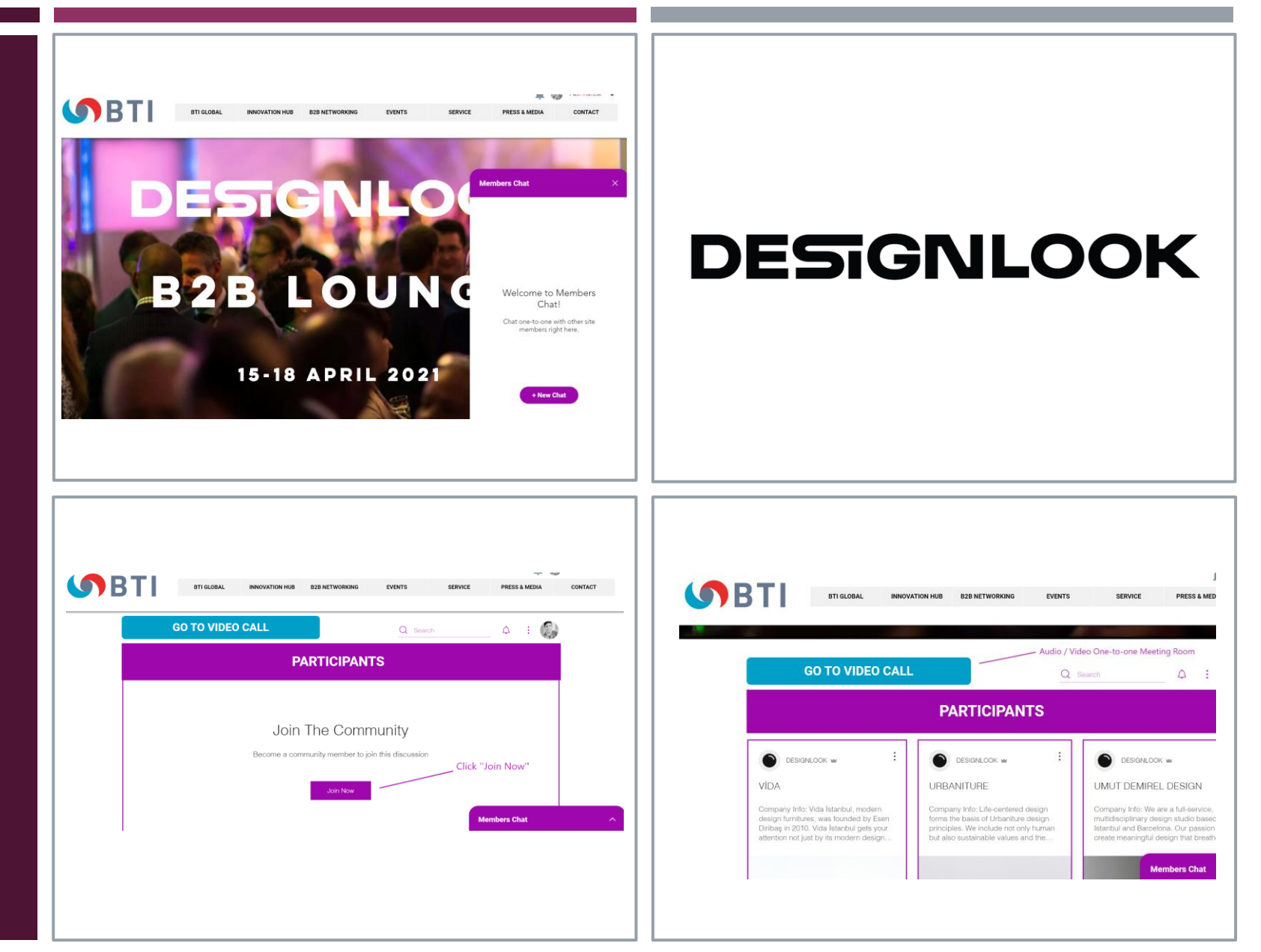

## PARTICIPANT **GUIDE**

NETWORKING (5) CAM 2 CAM MEETING ROOM

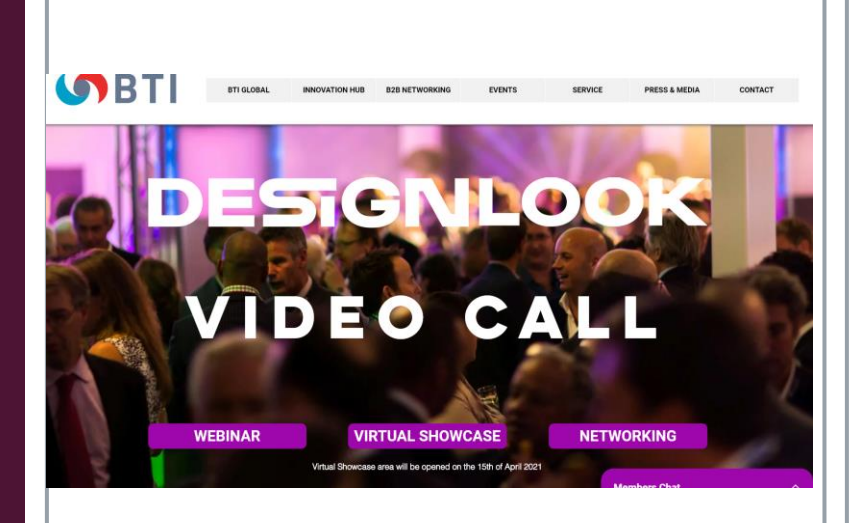

### **DESIGNLOOK**

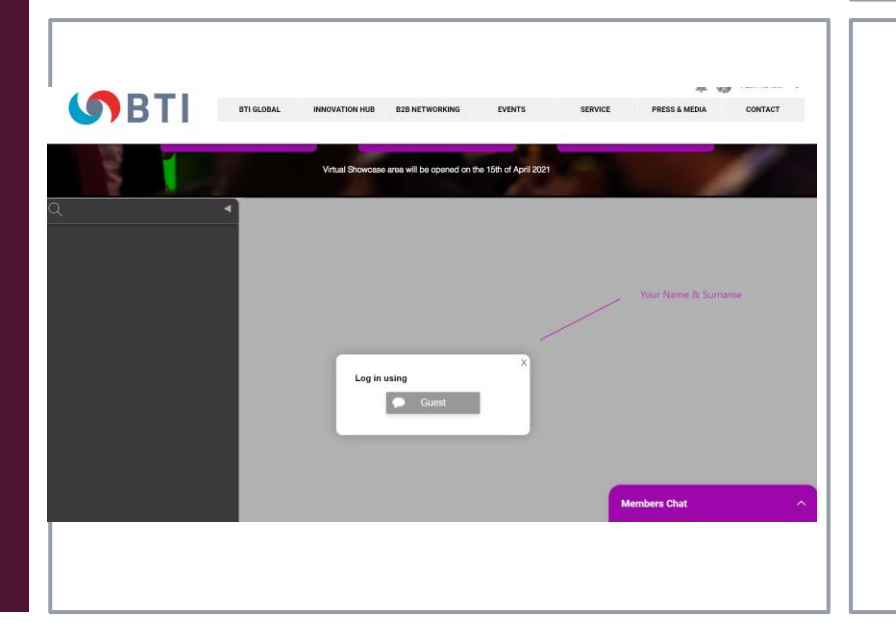

**DESIGNLOOK.ONLINE**